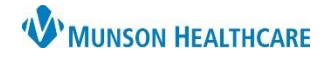

# **MPages Overview**

MPages, or Workflows, are used by many specialties to review patient information, place orders, and create Dynamic Documentation notes in one area of the patient's chart. The components within each MPage can also be personalized to each user.

#### **MPage Toolbar**

The MPage toolbar is accessible in the Provider View or Nurse View. Icons may vary by position.

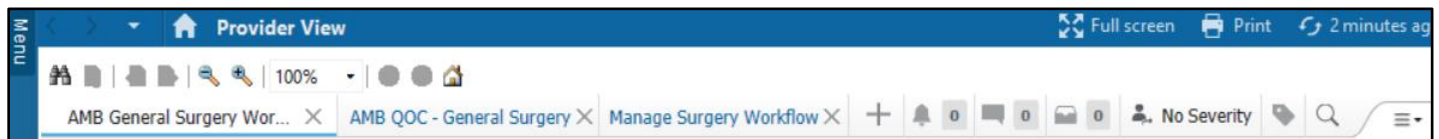

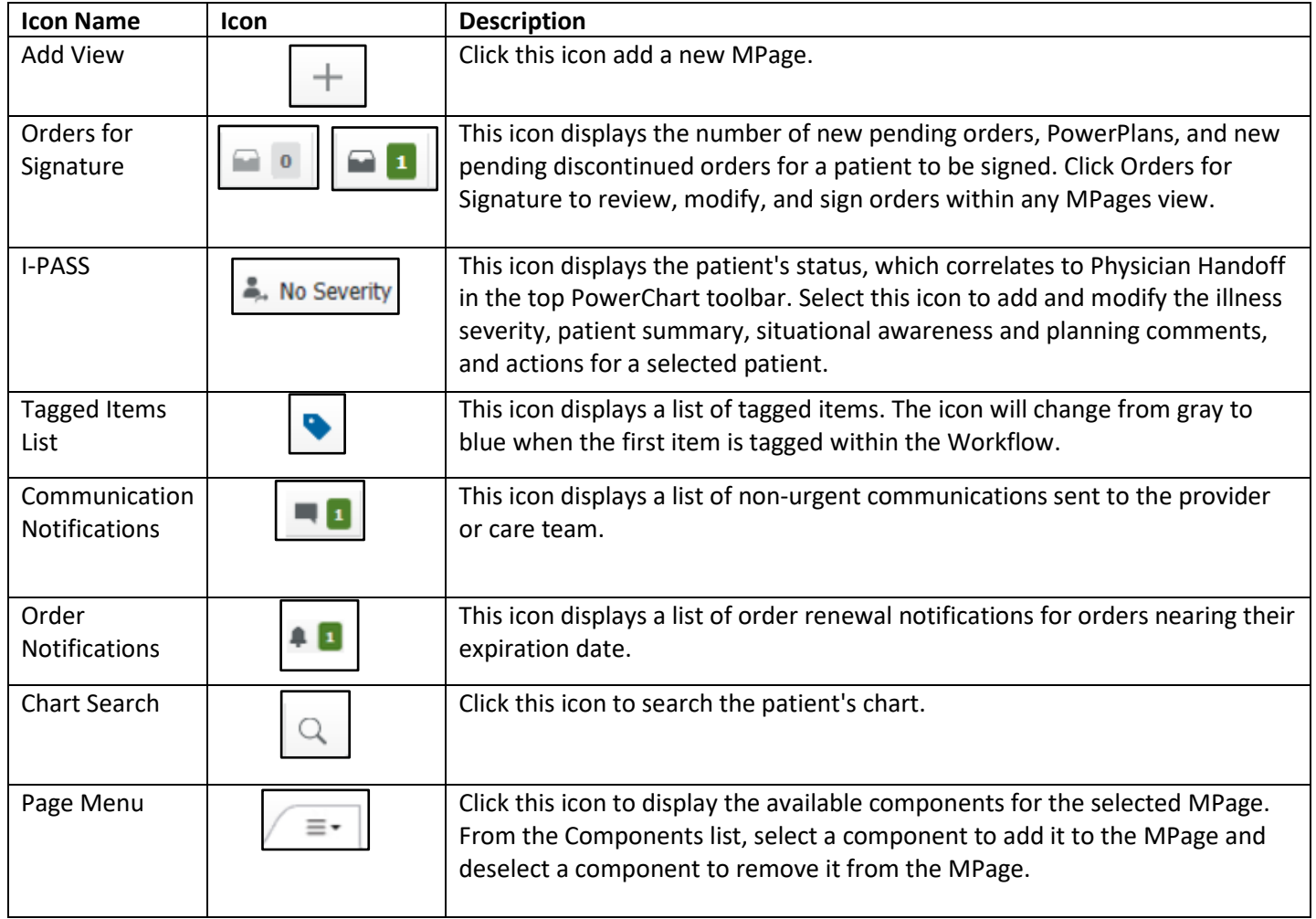

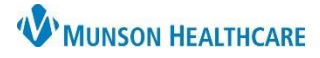

## Cerner PowerChart **EDUCATION**

#### **Quick Orders MPage Page Menu**

The following menu option commands can be found in the Quick Orders and Charges (QOC) MPage in the Provider View or Nurse View. Icons may vary by position.

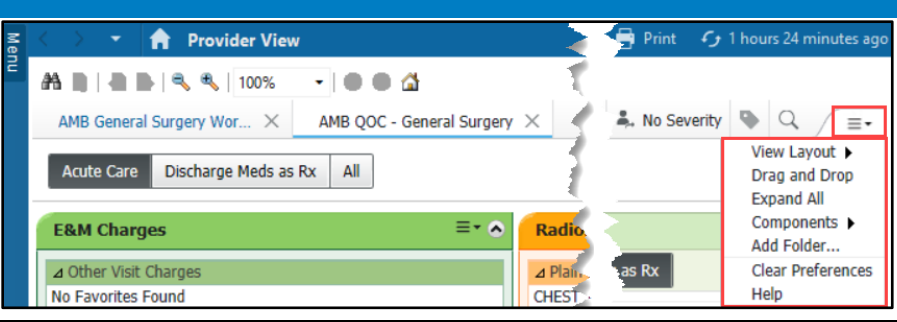

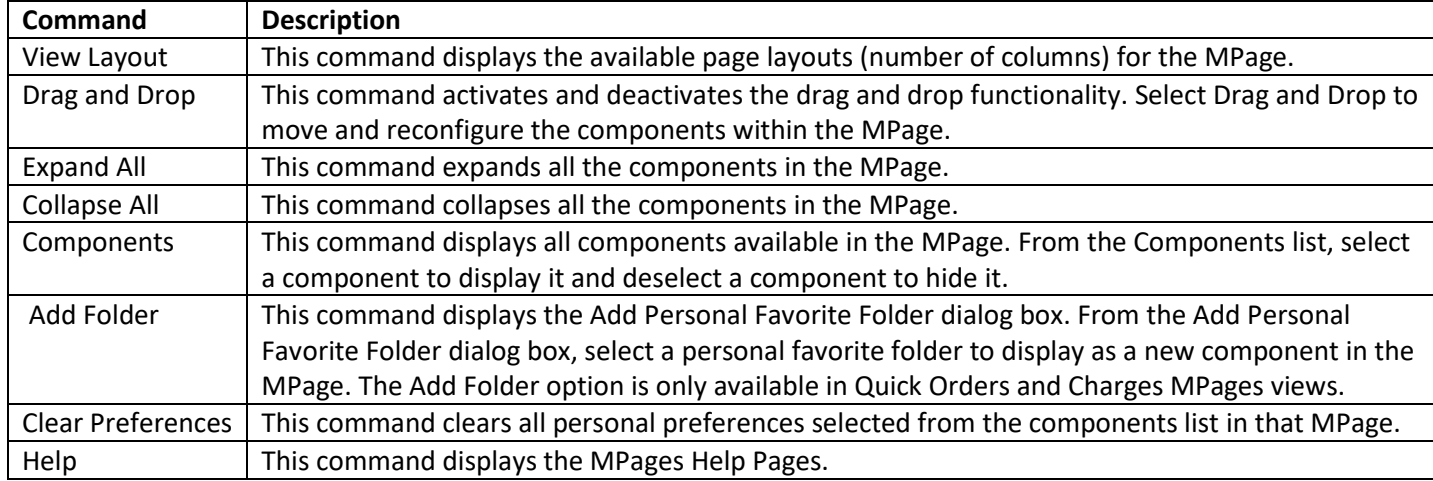

#### **Quick Orders Icons**

The following icons can be found in the Quick Orders and Charges (QOC) MPage in the Provider View or Nurse View. Icons may vary by position.

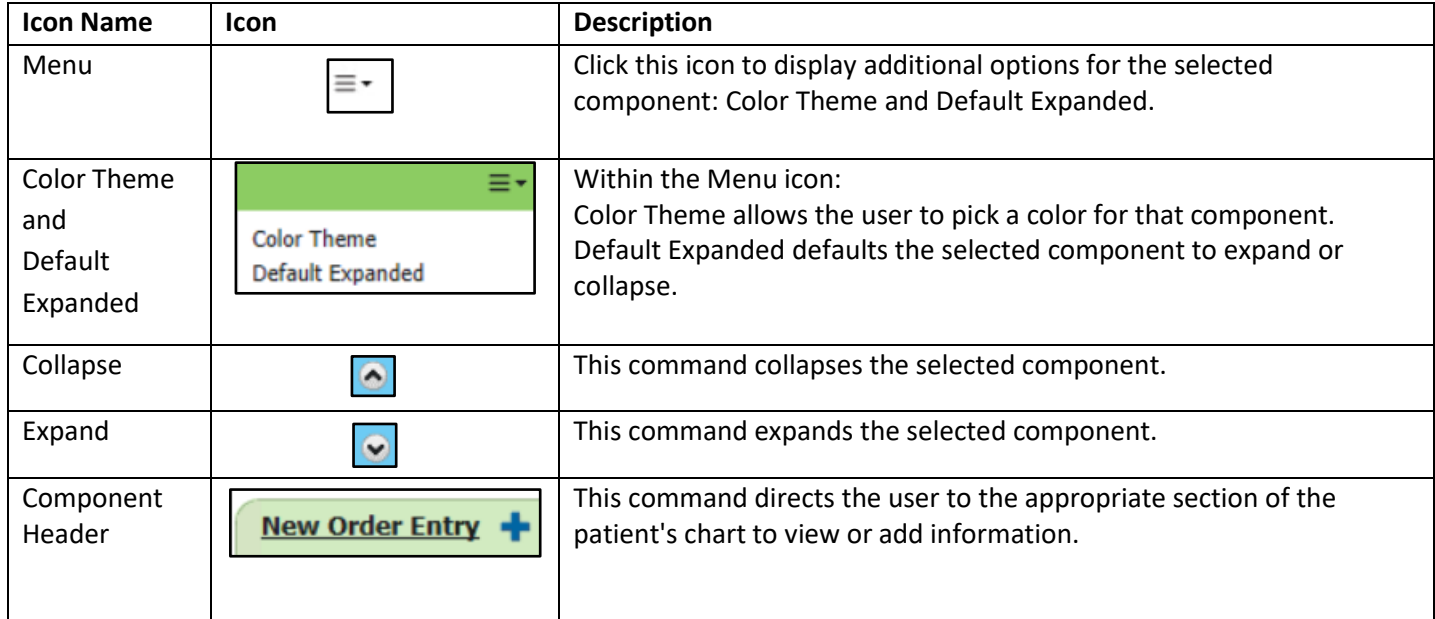

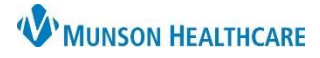

1

#### **MPage Personalizations**

To add, remove or rearrange MPages in the Provider View or Nurse View:

 $:$  Menu

**Provider View** 

**Results Review** 

- 1. Click the X to remove an MPage.
- 2. Click the + to add an MPage from a list.
- 3. Left click on an MPage tab and drag to rearrange to a preferred order.

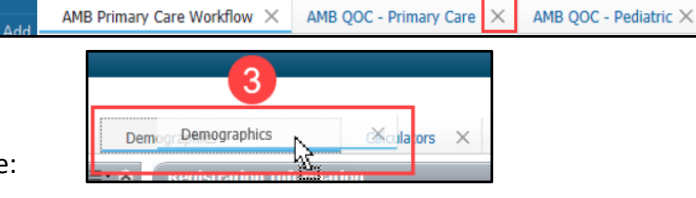

**A** Provider View

**ABIBI**Q Q 100% → BOA

To rearrange Components within the Quick Orders Page:

- 4. Navigate to the Quick Orders MPage.
- 5. Click on the Page Menu icon  $\equiv$   $\pm$  and select Drag and Drop (a checkmark will be placed).
- 6. Left click and drag a component to a new location.

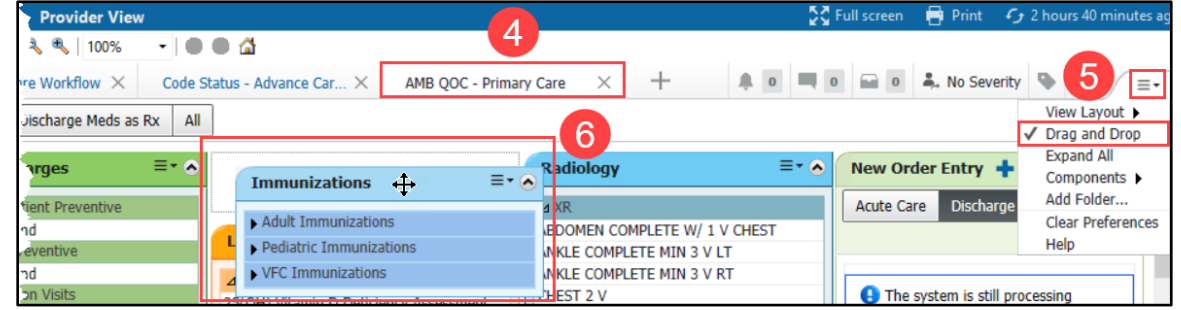

#### **Workflow MPage Component Icons**

The following buttons and icons are available in the components of a Workflow MPage:

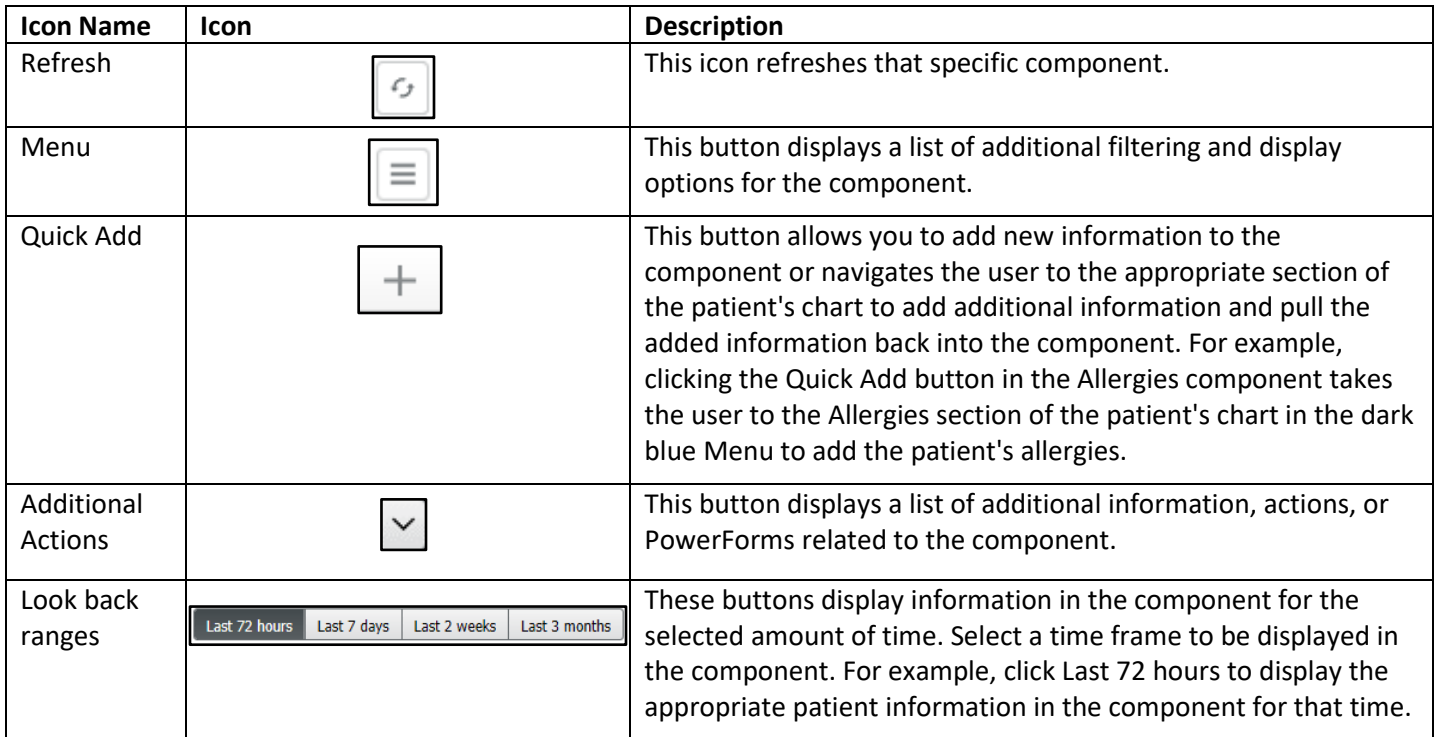

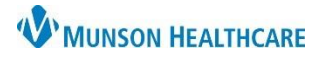

## Cerner PowerChart **EDUCATION**

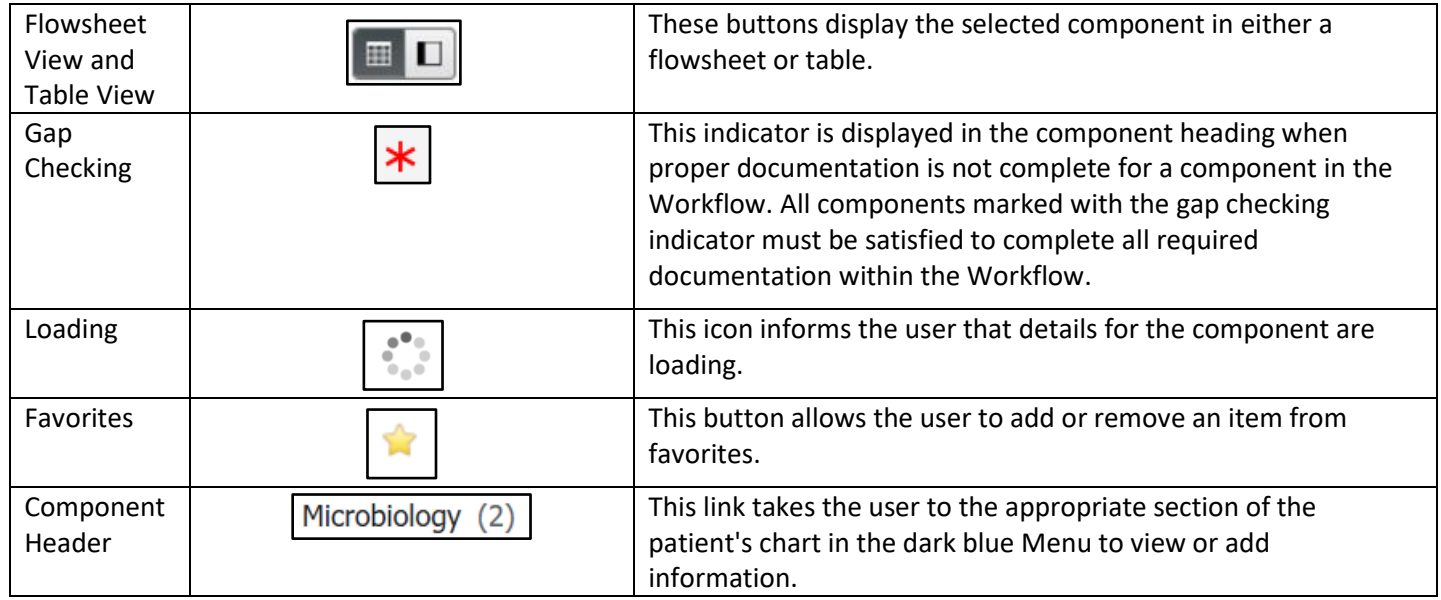

### **Components Personalizations**

To rearrange Components in a Workflow:

1. Left click and drag to the preferred order.

To add or remove Components in a Workflow:

- 2. Click on the Page Menu  $\equiv$   $\pm$  icon.
- 3. Hover over Components.
- 4. Check to show a Component and uncheck to hide a Component.
- 5. Select Clear Preferences to clear ALL preferences with the Workflow.

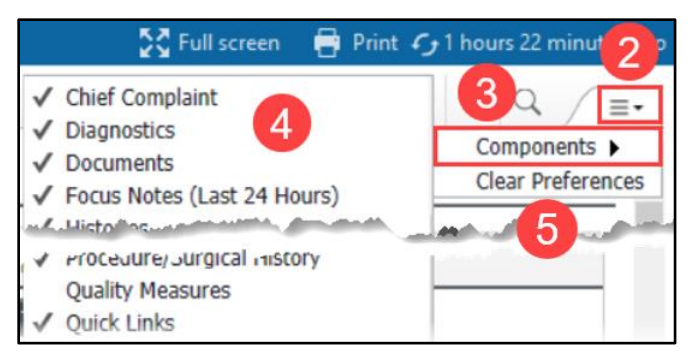

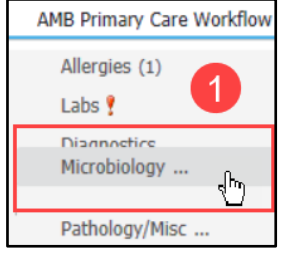